# **Simulink import**

**On this page**

- [What is Simulink?](#page-0-0)
- [Simulink file import](#page-0-1)
	- <sup>o</sup> [Dragging and Dropping Simulink file on diagram](#page-1-0)
	- o [Dragging and dropping Simulink file on existing Block](#page-2-0)
	- [Updating existing Simulink Block](#page-3-0)
- [Co-simulation](#page-4-0)

# <span id="page-0-0"></span>**What is Simulink?**

Simulink is a MATLAB-based graphical environment that allows modeling, simulating, and analyzing dynamic systems. It enables users to simulate the dynamic behavior of the modeled system, for example, it is now widely used in automatic control and digital signal processing for multi-domain simulation.

## <span id="page-0-1"></span>**Simulink file import**

1.

The modeling tools support the **SLX** file format, meaning that you must have your Simulink model in this format to import it. Following the Simulink file import, the **Simulink Import Options** dialog opens. It allows customizing the Simulink model import options. For example, you can specify whether the parameters from the model should be imported as ports or value properties, set the name for the Simulink Block (the Simulink file name is used by default), and select the checkbox to attach the file to the model upon import automatically.

To import the Simulink file into the model

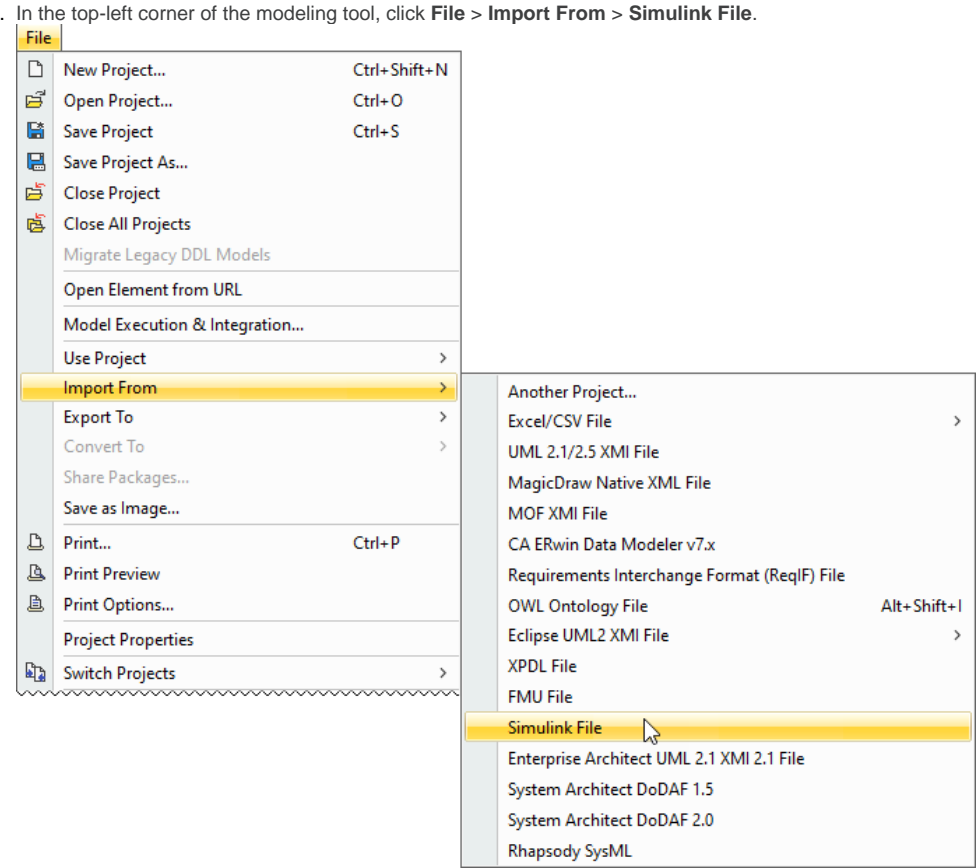

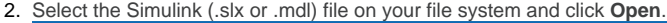

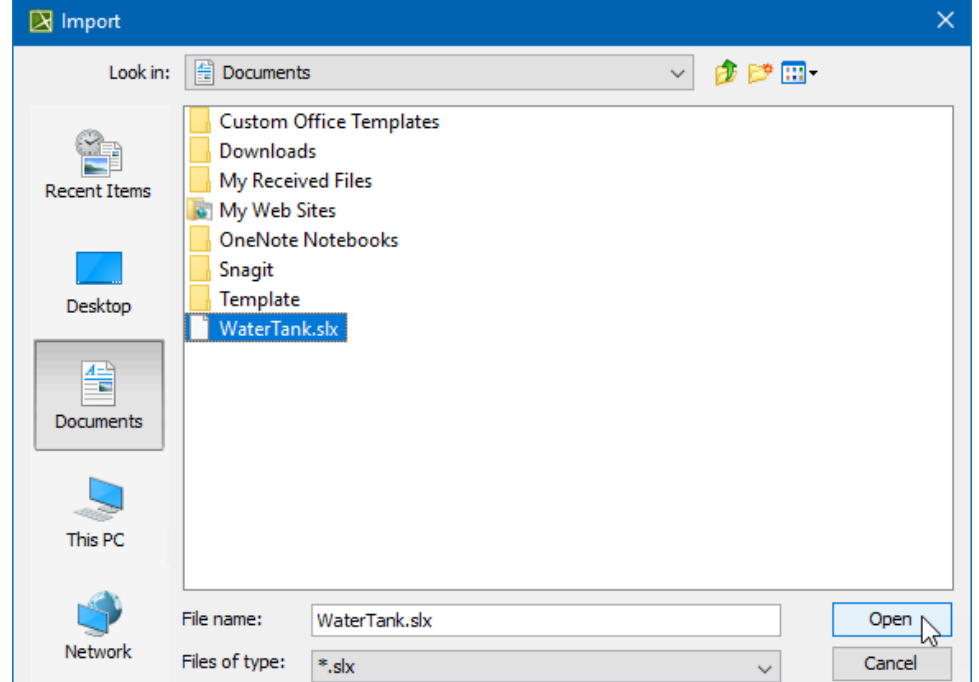

3. In the **Simulink Import Options** dialog, specify which properties from the Simulink file should be imported into your model as values and ports. Click **OK**.

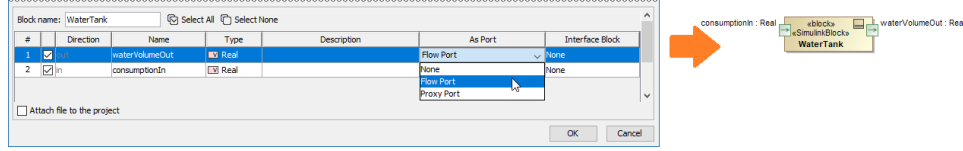

#### <span id="page-1-0"></span>**Dragging and Dropping Simulink file on diagram**

You can import the Simulink model by dragging and dropping the Simulink file directly onto the Block Definition (BDD), Internal Block (IBD) and SysML Activity diagrams:

To import the Simulink model

- 1. Locate the **SLX** or **MDL** file on your file system.
- 2. Do one of the following:
	- Drag and drop the file from your file system onto the [BDD diagram.](https://docs.nomagic.com/display/SYSMLP2022x/SysML+Block+Definition+Diagram) A [Block](https://docs.nomagic.com/display/SYSMLP2022x/Block) with the applied «SimulinkBlock» stereotype is created in the model after customizing Simulink import via the **Simulink Import Options** dialog.

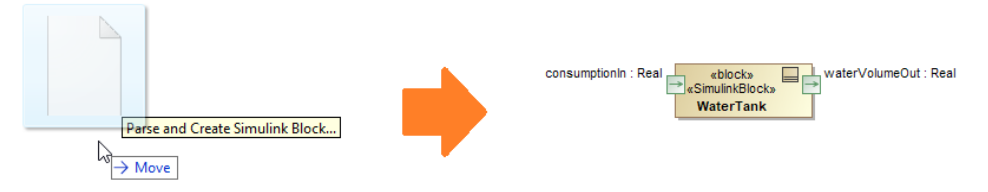

Drag and drop the file from your file system onto the [IBD diagram](https://docs.nomagic.com/display/SYSMLP2022x/SysML+Internal+Block+Diagram). A [Part property](https://docs.nomagic.com/display/SYSMLP2022x/Part+Property) is created in the model after customizing Simulink import via the **Simulink Import Options** dialog.

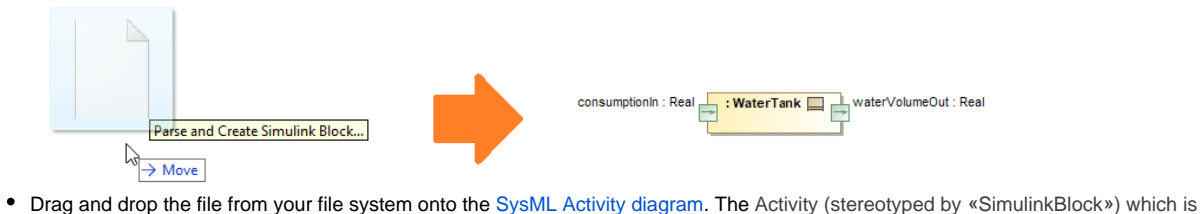

assigned as behavior for a [Call Behavior Action](https://docs.nomagic.com/display/MD2022x/Call+Behavior+Action) and its Input and/or Output [Pins](https://docs.nomagic.com/display/MD2022x/Pin) are created in the model.

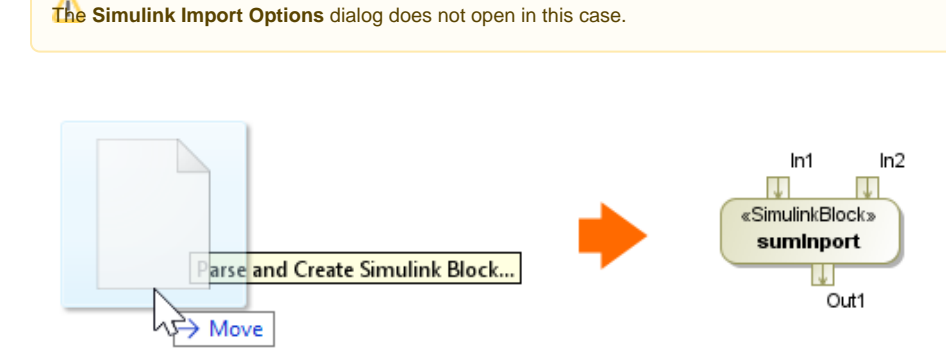

The **Simulink Import Options dialog** opens immediately after dropping the file. Specify the Simulink import options and click **OK** when you are done.

The **Simulink Import Options** dialog has the following options:

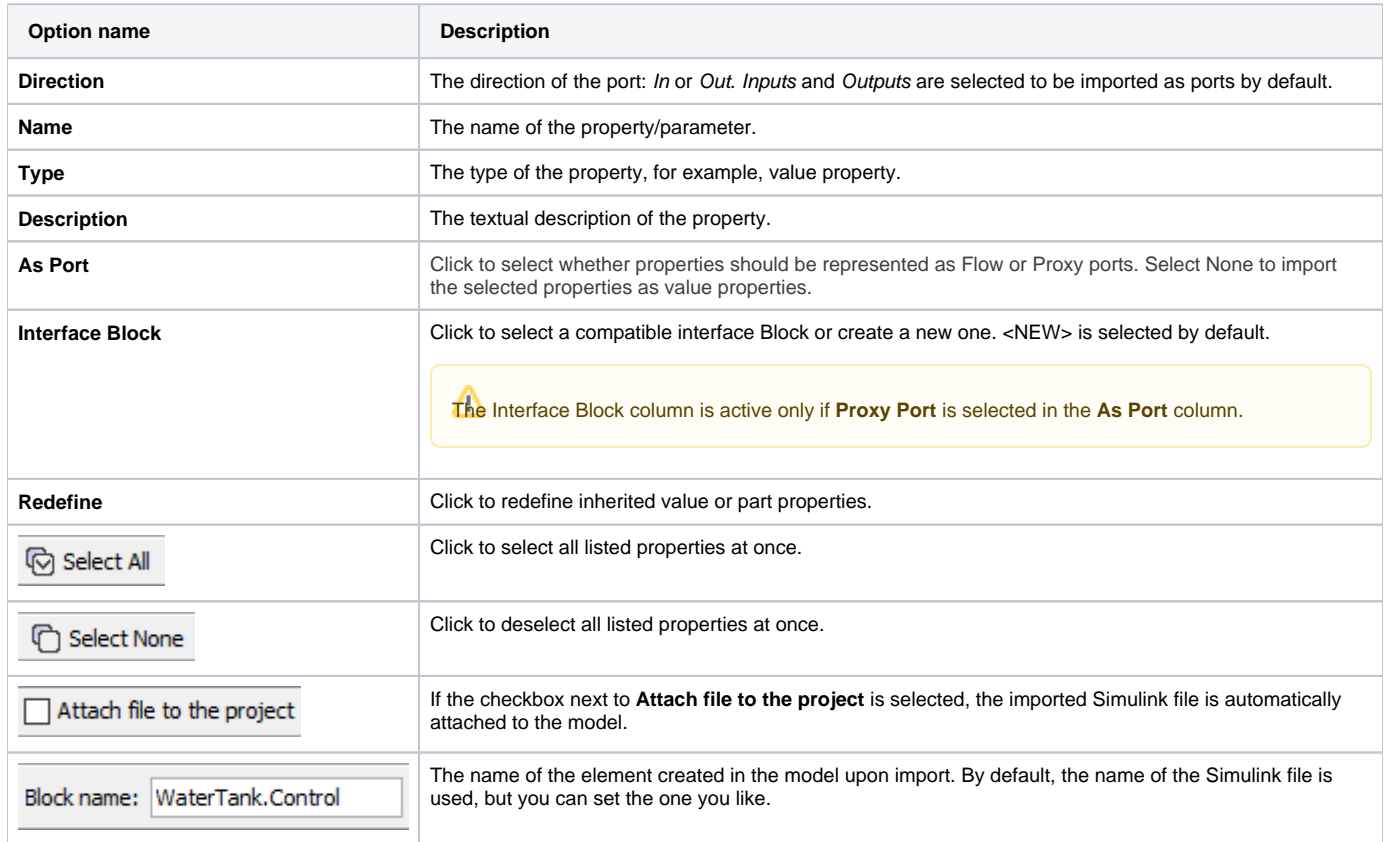

### <span id="page-2-0"></span>**Dragging and dropping Simulink file on existing Block**

You can drag and drop the external Simulink model directly onto the existing element in your model. Once the .slx or .mdl file is dropped, the **Simulink Import Options** dialog opens. You can then redefine value and part properties.

In this case, a new Block is created as a subtype of the existing Block together with the [Generalization](https://docs.nomagic.com/display/MD190SP3/Generalization) relationship.

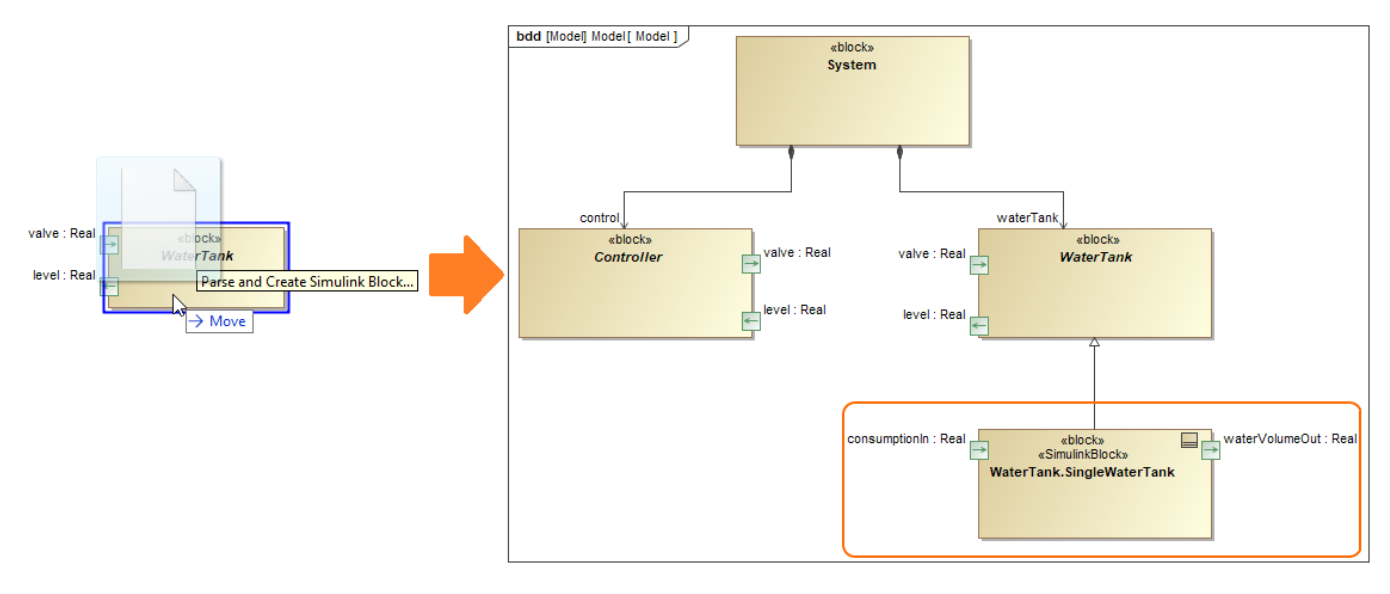

Dropping the Simulink file on the existing Block.

**In/Out properties** in the **Simulink Import Options** dialog are by default imported into the model as ports of a Flow type.

## <span id="page-3-0"></span>**Updating existing Simulink Block**

An existing Simulink Block can be updated by dragging and dropping the .slx or .mdl file directly on it. This is useful in those cases when there is a need to update the Block, for example, to import properties that were left out at first or update the model with the latest version of the Simulink file.

#### To update a Simulink Block

- 1. Locate the **SLX** or **MDL** file on your file system.
- 2. Drag and drop it on the shape of your Simulink Block.
- 3. In the opened **Simulink Import Options** dialog, select the properties to update the Simulink Block with.
- 4. Click **OK**.

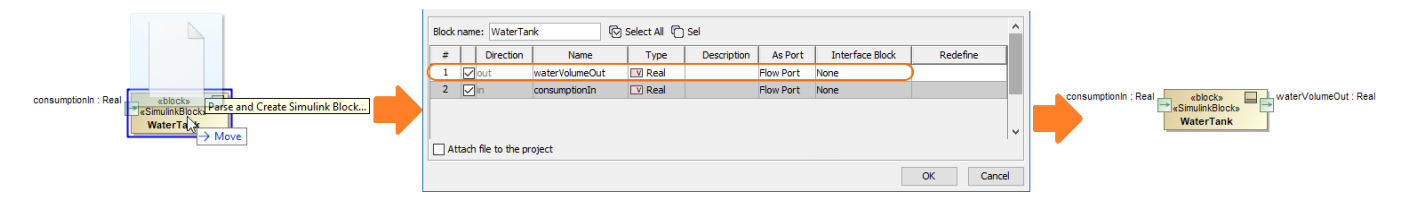

Dragging and dropping the Simulink file on the existing Simulink Block.

Alternatively, you can update the Simulink Block directly from the shortcut menu.

#### To update a Simulink Block

1. Right-click the Simulink Block.

2. Select **Tools** > **Update from Simulink file** from the shortcut menu.

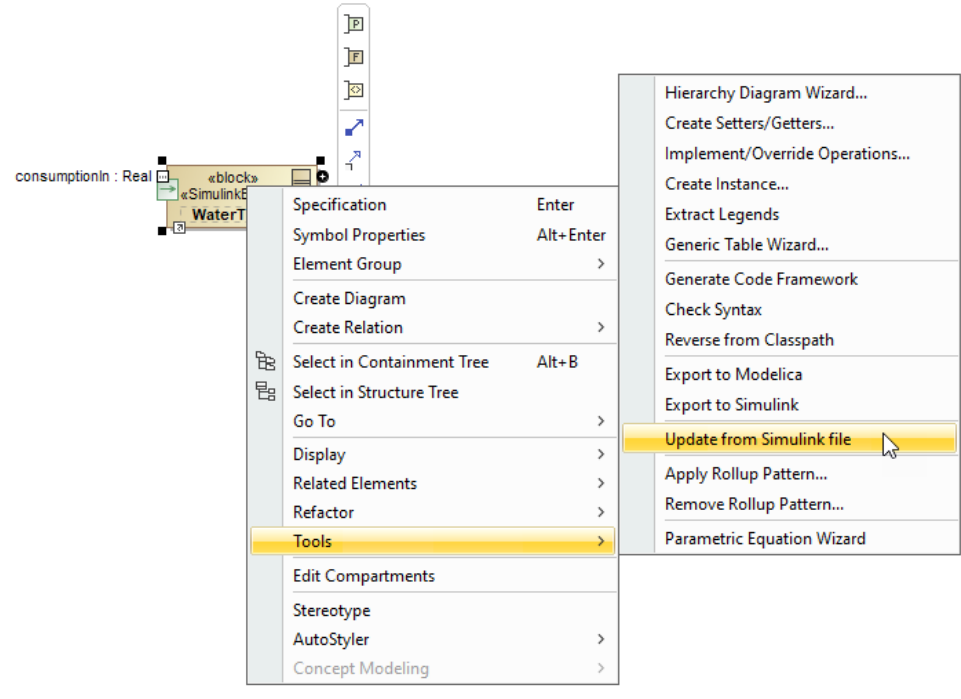

3. In the opened **Simulink Import Options** dialog, select the properties to update the Simulink Block with.

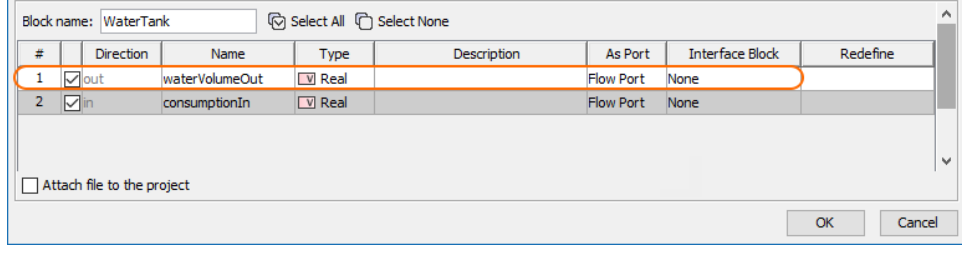

4. Click **OK**.

Already imported properties are grayed out and cannot be edited in the **Simulink Import Options** dialog.

If the Attach file to the project is checked in the Simulink Import Options dialog, a previous version of the attached file is replaced with a new one upon import.

# <span id="page-4-0"></span>**Co-simulation**

The Simulink model can be simulated using [Cameo Simulation Toolkit](https://docs.nomagic.com/display/CST2022x/Cameo+Simulation+Toolkit+Documentation) (CST). To learn more, please click [here](https://docs.nomagic.com/display/CST2022x/Simulation+of+SysML+models).